# サーボアナライザー アプリケーションソフト 取扱説明書

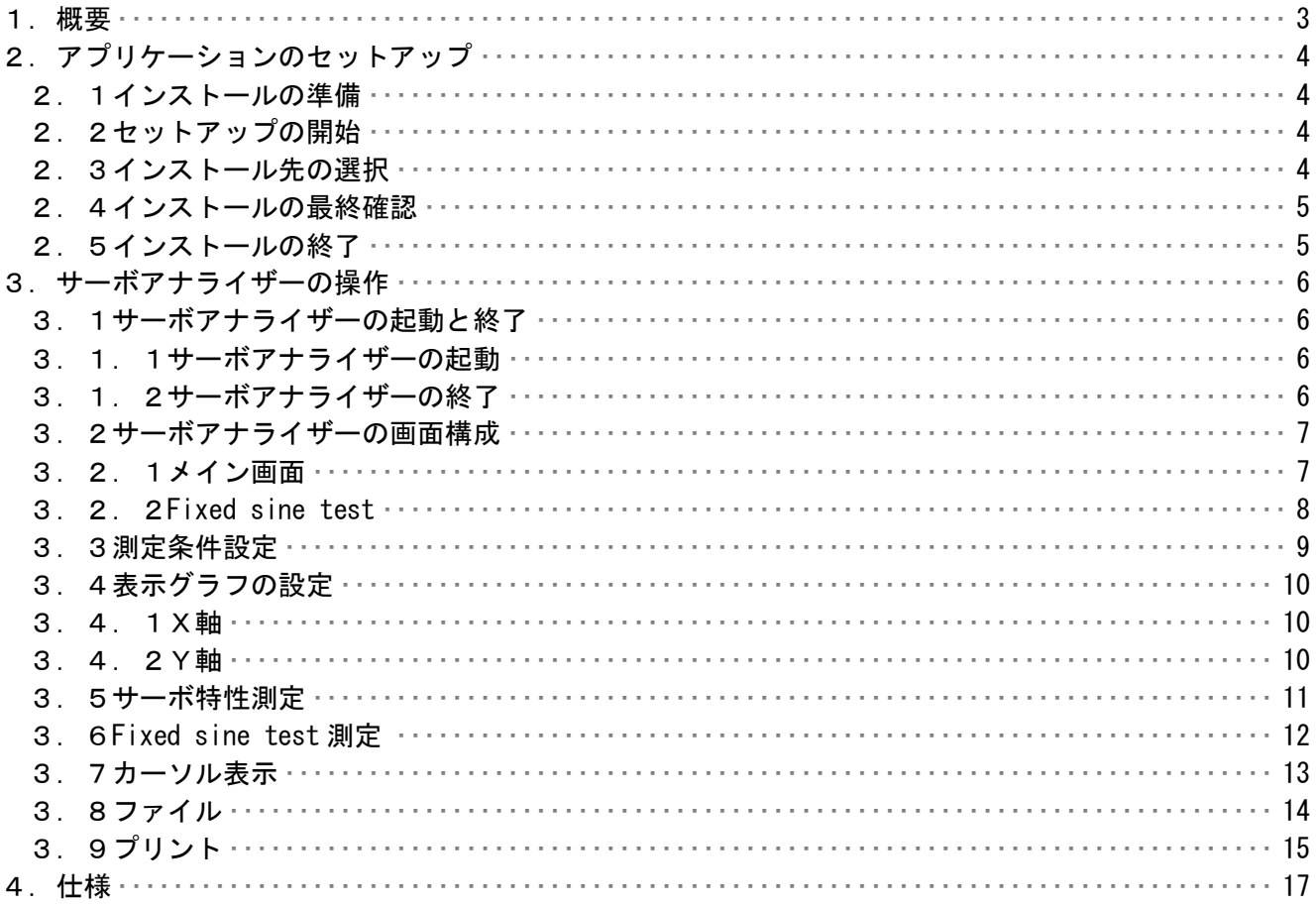

### 1.概要

 本システムは、市販のPC(Windows)と入出力用AD/DAカードで構成した サーボアナライザーシステムです。スタンドアロンタイプのFFTアナライザーに比べ 安価に構成することが出来ます。

2.アプリケーションのセットアップ

 Servo analyzer をお持ちのコンピュータで使うために必要な準備、または注意点について 説明します。

2.1インストールの準備

 Servo analyzer の CD-ROM をお使いのパソコンの CD-ROM ドライブにセットします。 プログラムが自動的に起動し、作業が開始されます。

 \* 何も変化がない場合には、ウィンドウズのスタートメニューから、 「ファイル名を指定して実行」を選択して、「D:¥setup.exe」と入力して 下さい。

(Servo analyzer の CD-ROM をセットしたドライブが D ドライブの場合)

2.2セットアップの開始

 Servo analyzer のセットアップが開始されると、下の画面が表示されますので、 内容を確認した上で「次へ」をクリックして下さい。

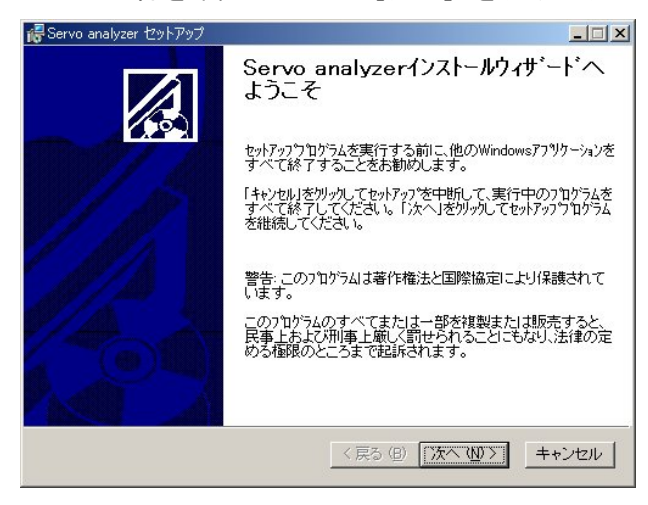

- 2.3インストール先の選択
	- インストール先のドライブ、フォルダを指定します。通常は変更する必要が ありませんので[次へ]をクリックして下さい。
		- \* インストール先のドライブ、フォルダを変更する場合は「参照]をクリック してドライブ、フォルダを指定して下さい。

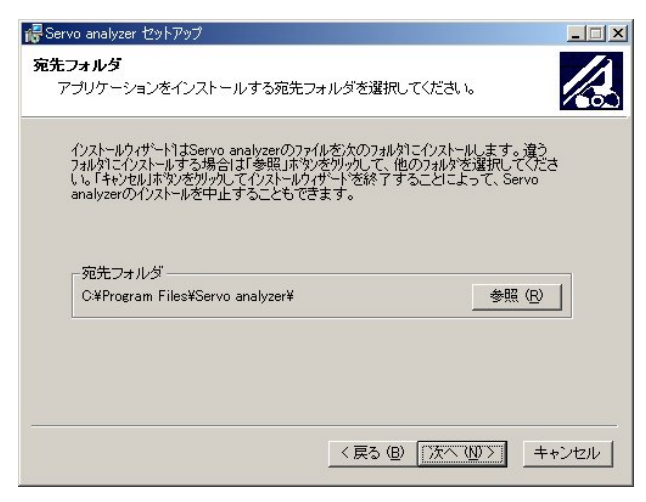

- 2.4インストールの最終確認
	- インストールを開始します。インストール情報に問題がなければ、[次へ]を クリックして下さい。
		- \* インストール先のドライブ、フォルダを変更する場合は「戻る]をクリック してインストール情報を再入力して下さい。

インストールを中止する場合は「キャンセル]をクリックして下さい。

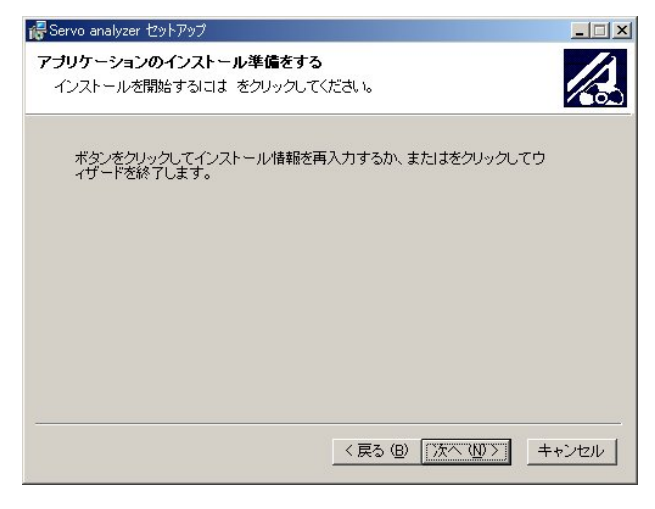

2.5インストールの終了

インストールが終了すると下画面が表示されます。[終了]をクリックして下さい。 インストールが終了し、ウィンドウズの画面に戻ります。

パソコンを再起動し、Servo analyzer をご使用下さい。

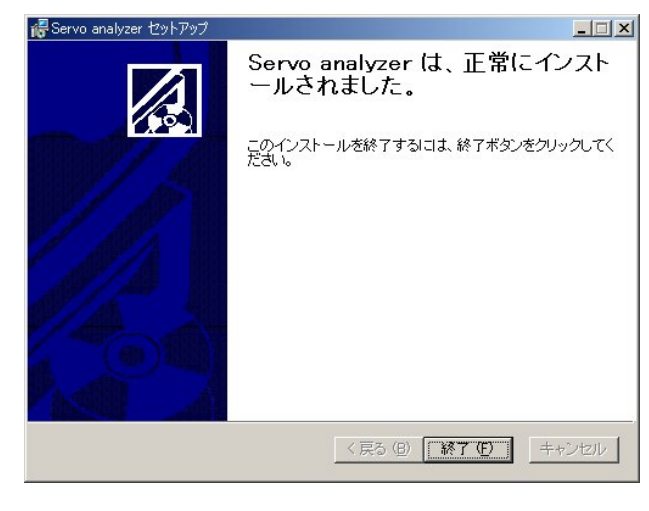

- 3.サーボアナライザーの操作
- 3.1サーボアナライザーの起動と終了
- 3.1.1サーボアナライザーの起動 サーボアナライザーのインストールが完了すると、Windowsの<スタート>メニューに Servo analyzer が登録されます。
	- 1. <スタート>メニューの中にある<プログラム (P) >を選択します。
	- 2.サブメニューに「Servo analyzer」が表示されます。 その中にある「Servo analyzer」を選択します。
	- 3.サーボアナライザーの画面が表示されます。
- 3.1.2サーボアナライザーの終了

サーボアナライザー画面の中にある<EXIT>ボタンを選択します。

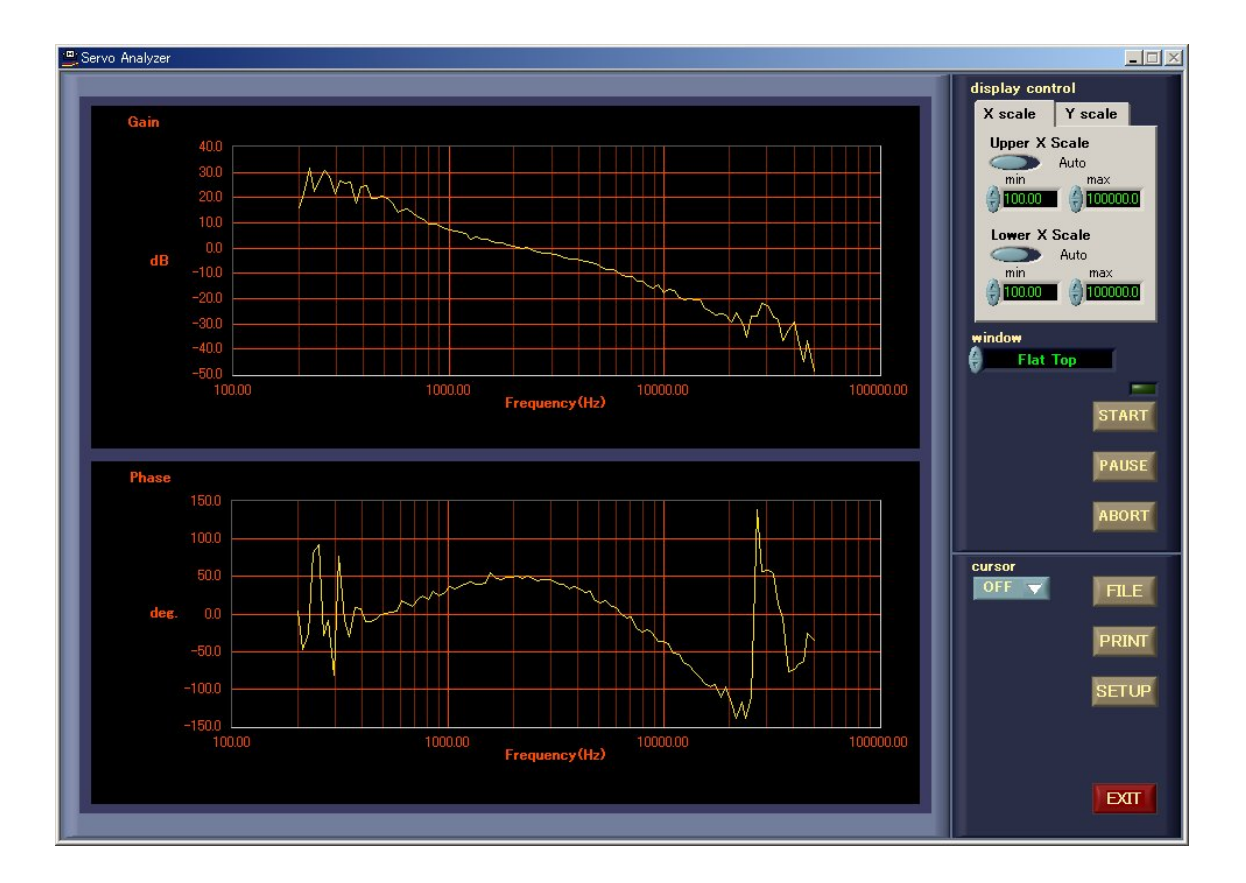

3.2サーボアナライザーの画面構成

 サーボアナライザーには大きく分けてメイン画面と Fixed sine test 画面の2つがあります。 それぞれの各要素について説明します。

3.2.1メイン画面

外乱をスイープして、サーボ特性の測定を行います。

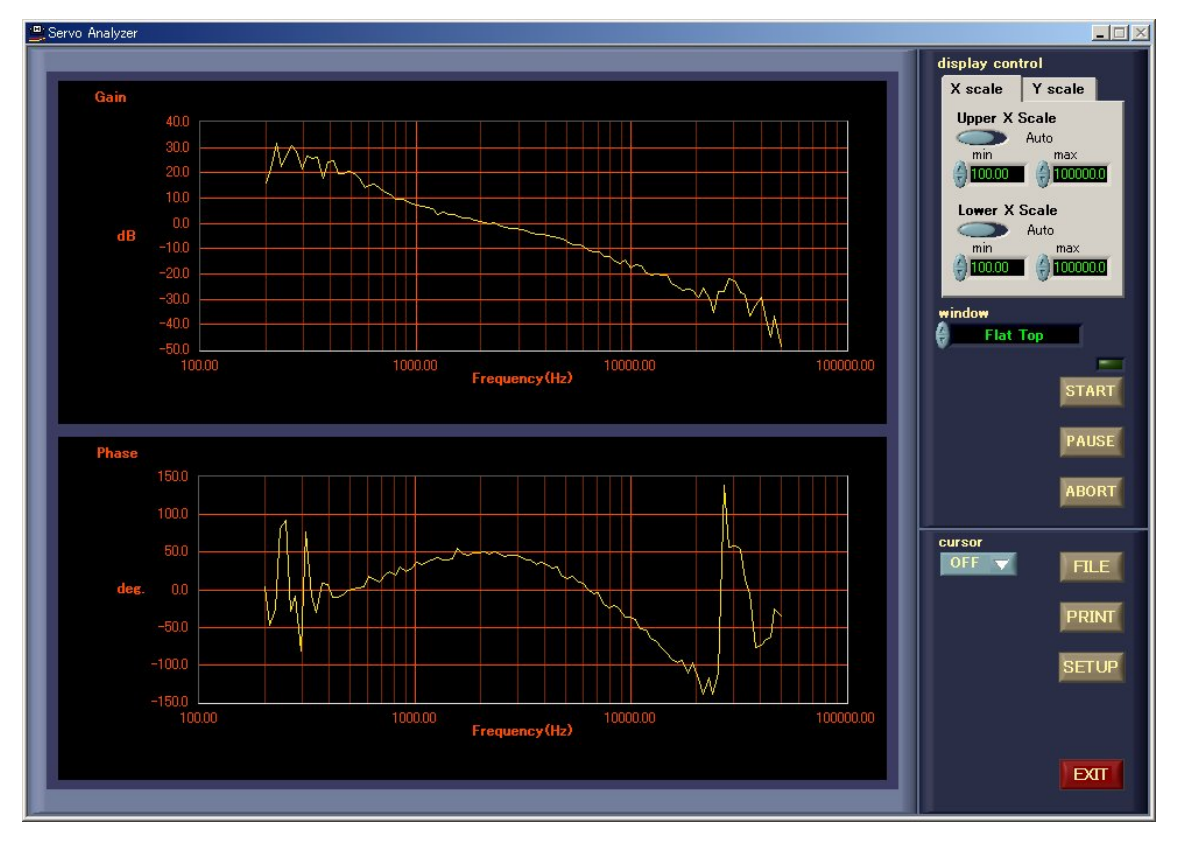

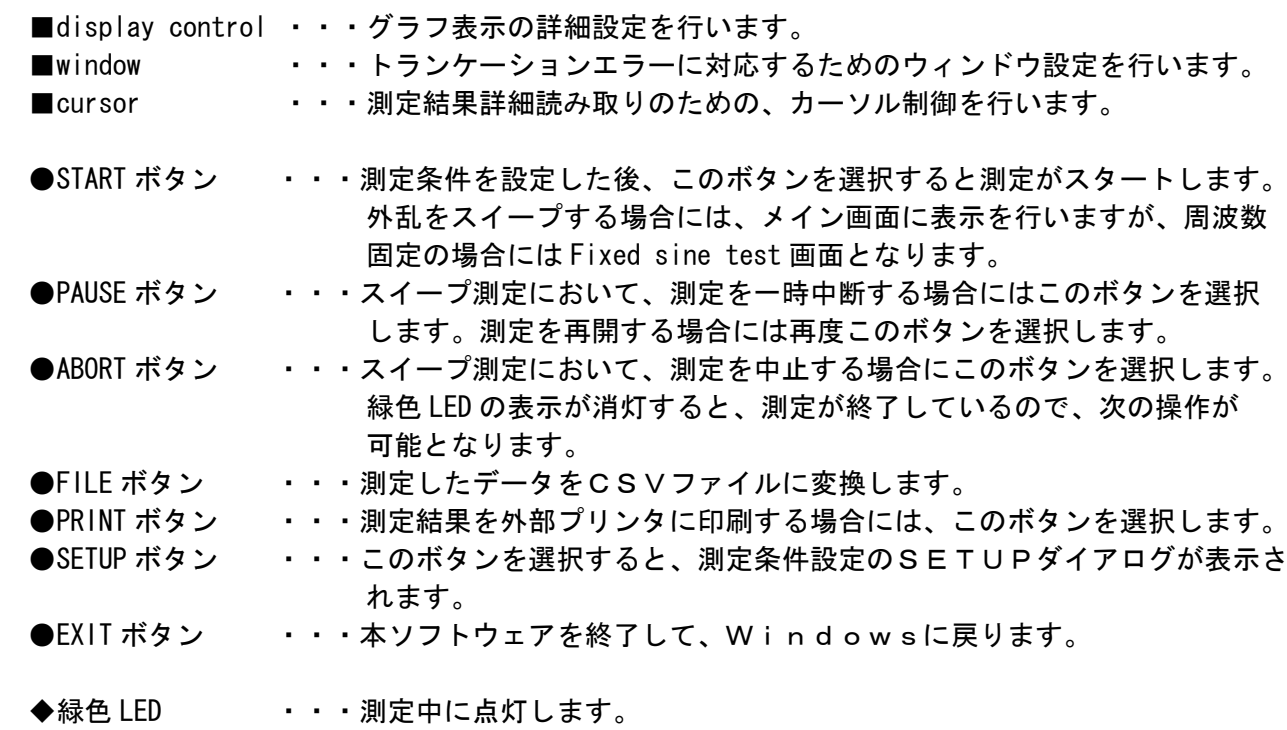

# 3.2.2Fixed sine test

周波数固定での測定を行います。

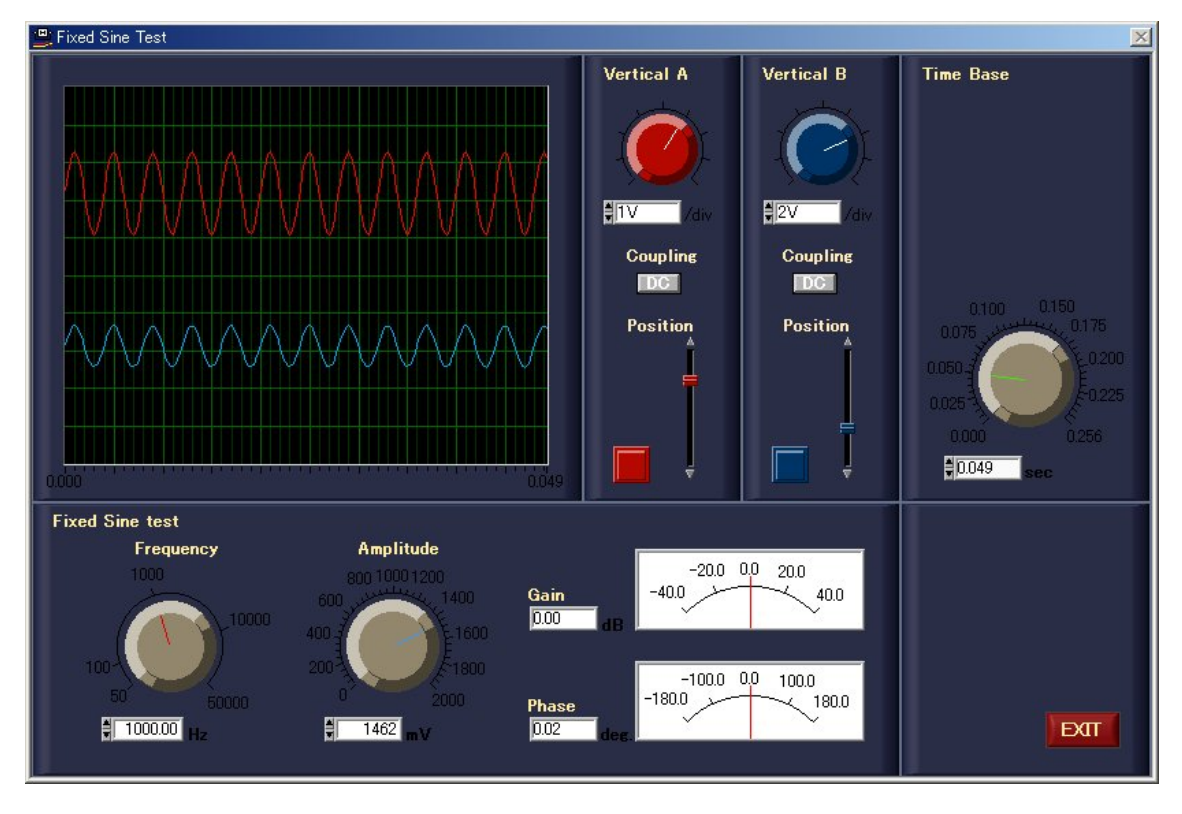

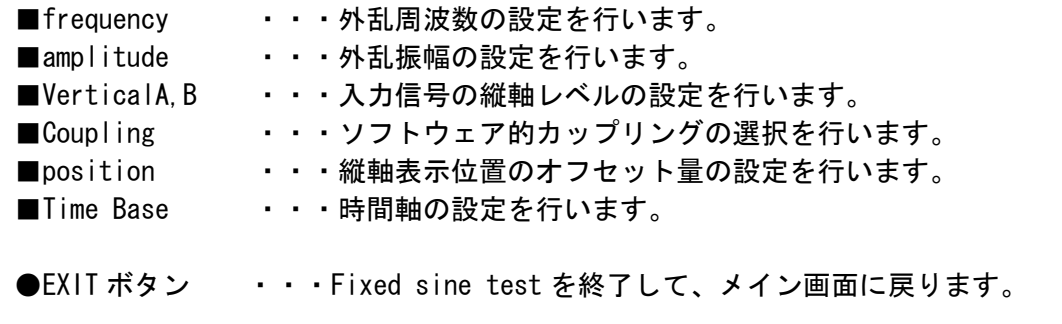

## 3.3測定条件設定

測定条件の設定はSETUPダイアログで行います。

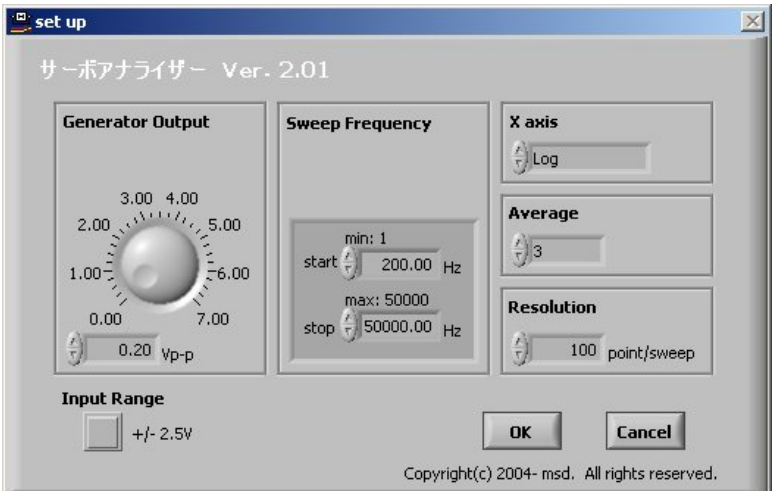

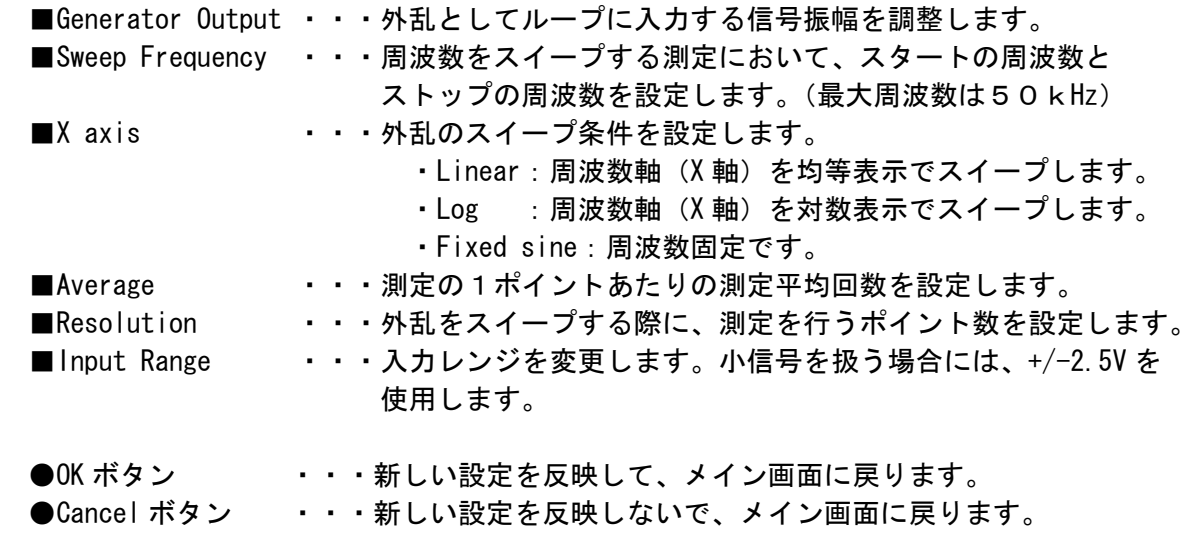

3.4表示グラフの設定

メイン画面上の display control により、表示グラフの設定を行う事が出来ます。

3.4.1X軸

 X Scale を選択すると、図3-1の画面が表示されます。 Upper または Lower の Xscale ボタンをクリックする事により、Auto/Manual の選択が できます。Manual で X 軸の下限及び上限の設定をする事によりスケールの拡大等が できます。数値の設定は設定窓にカーソルをあて数値を直接入力する事で行います。 スイッチを Auto に設定した場合には、測定範囲は自動で決まります。 デフォルトでは Auto に設定されています。

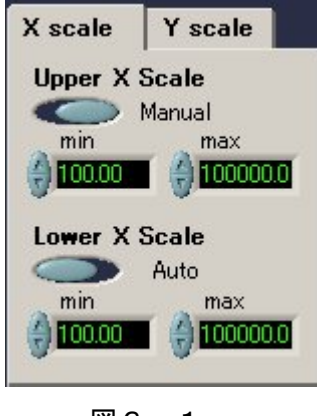

図3-1

3.4.2Y軸

 Y Scale を選択すると、図3-2の画面が表示されます。 Upper または Lower の Yscale ボタンをクリックする事により、Auto/Manual の選択が できます。Manual で Y 軸の下限及び上限の設定をする事によりスケールの拡大等が できます。数値の設定は設定窓にカーソルをあて数値を直接入力する事で行います。 スイッチを Auto に設定した場合には、測定範囲は自動で決まります。 デフォルトでは Manual に設定されています。

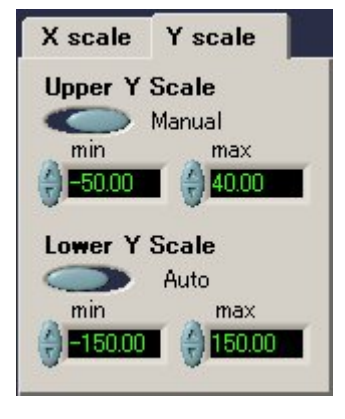

 $2^3 - 2$ 

#### 3.5サーボ特性測定

サーボ特性測定の手順を説明します。

- (1)メイン画面にします。初期状態ではメイン画面となります。
- (2)<SETUP>ボタンを選択してSETUPダイアログを表示します。

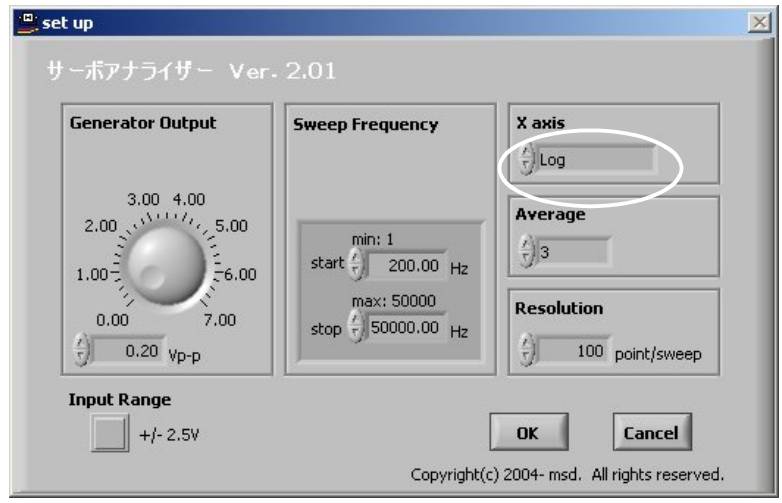

- (3)必要に応じて、Generator Output、Sweep Frequency 等を設定します。 X axis は Log にします。
- (4)<OK>ボタンを選択して、メイン画面に戻ります。 <START>ボタンを選択すると、計測が始まります。

#### 3.6Fixed sine test 測定

Fixed sine test 測定の手順を説明します。

(1)メイン画面から、<SETUP>ボタンを選択してSETUPダイアログを表示します。

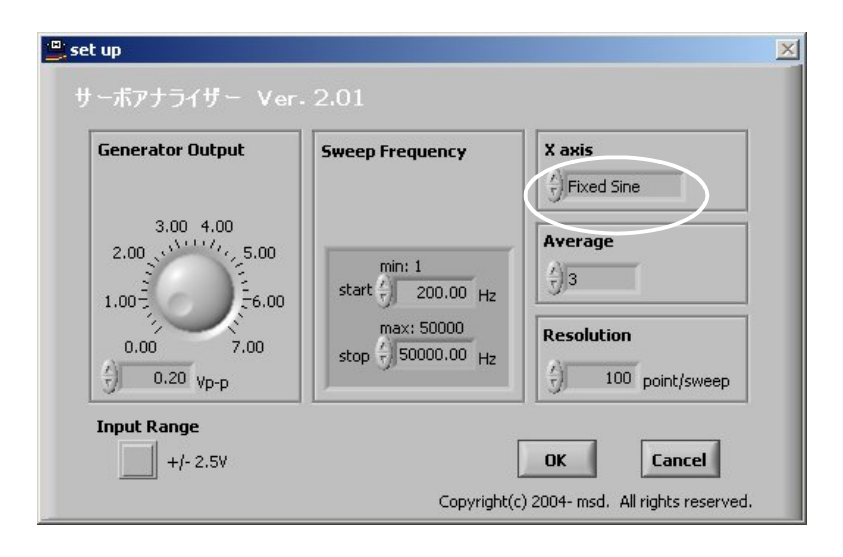

- (2)X axis を Fixed sine にします。
- (3)<OK>ボタンを選択します。Fixed sine test の画面が表示されます。

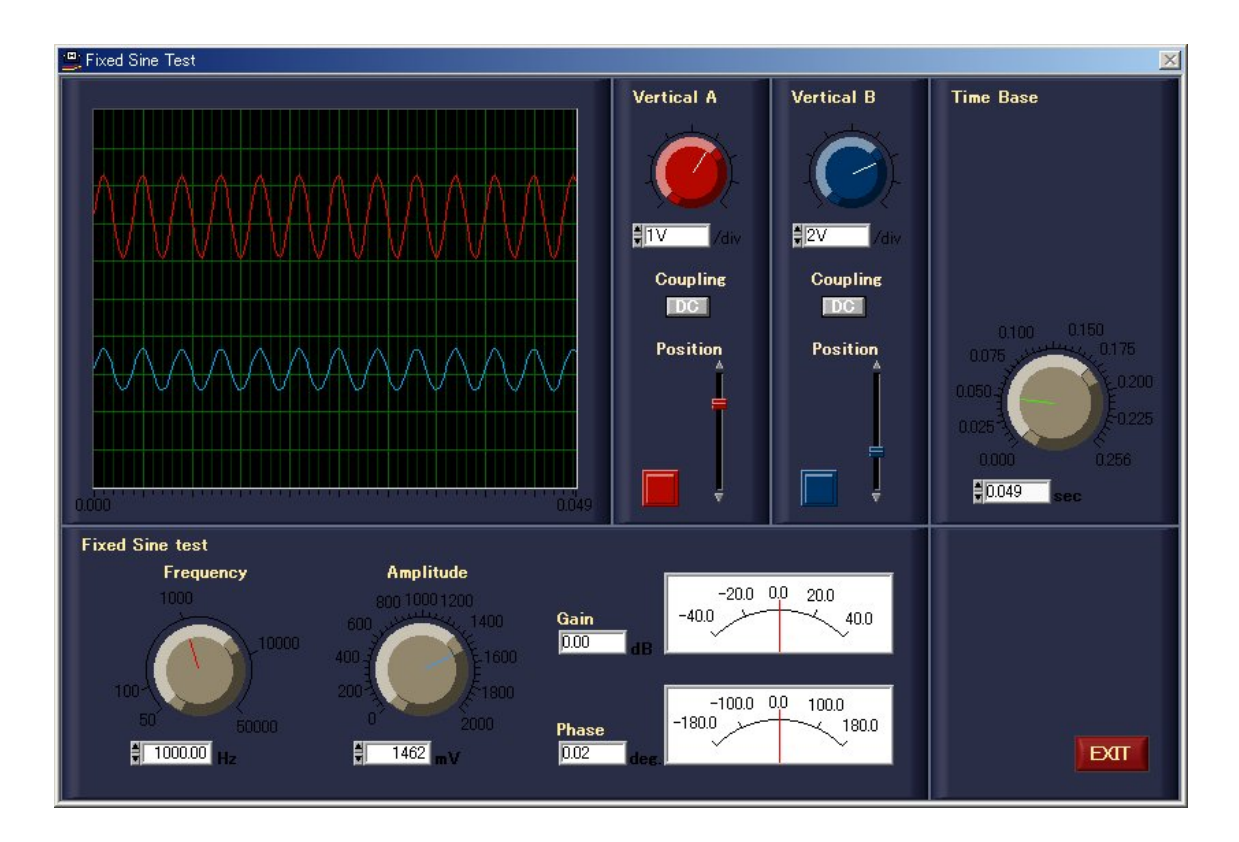

#### 3.7カーソル表示

 測定結果の詳細を読み取りたい場合には、cursor を ON にすることでカーソルが有効となり ます。Gain 側のカーソルをドラッグすれば、任意の場所に即時移動させることができます。

- (1)メイン画面から、矢印で示す部分の cursor をクリックして、プルダウンメニューから "on"を選択します。
- (2)グラフにカーソルが表示され、カーソル位置の測定データが表示されます。

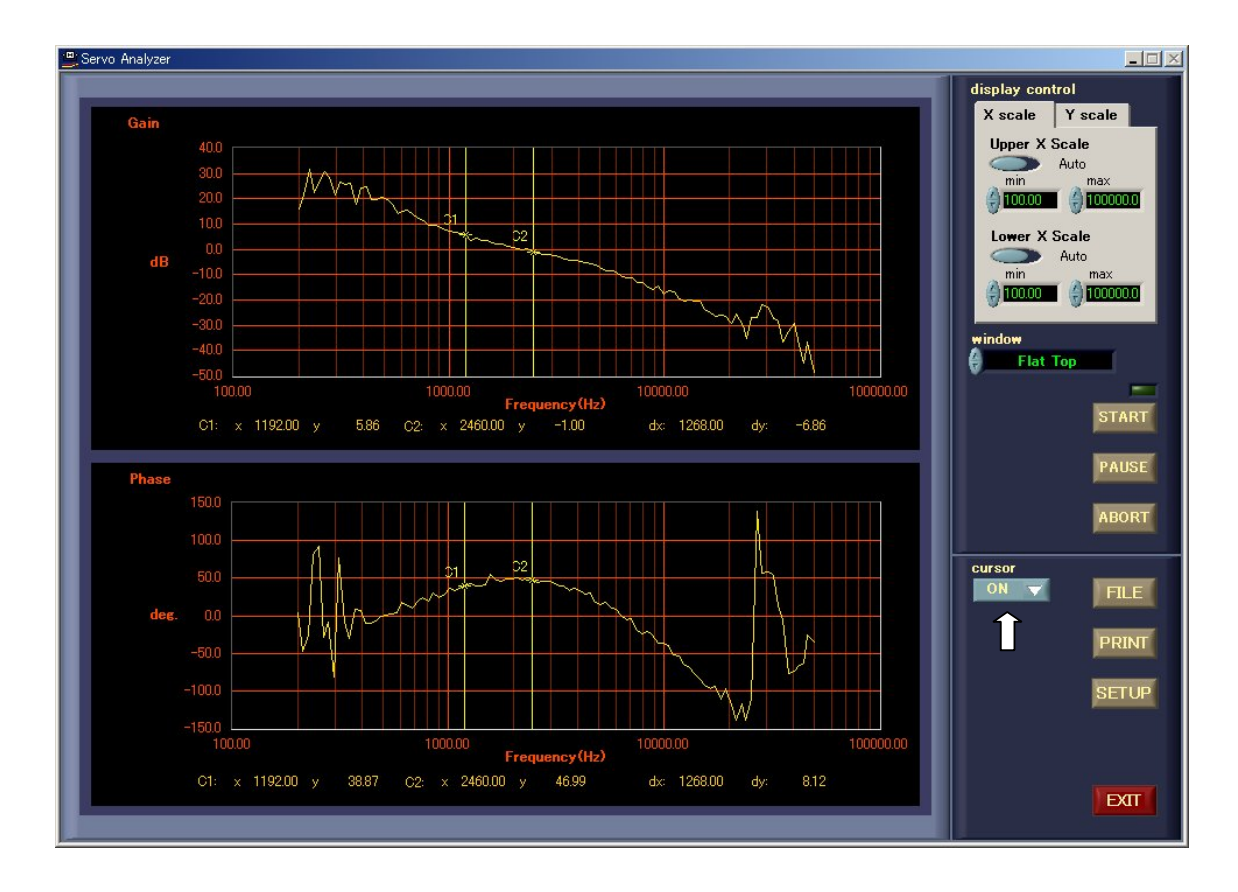

3.8ファイル

測定したデータをCSV形式でファイルにします。

(1) 測定が終了したら、メイン画面のくFILE>ボタンを選択します。 ファイルの選択ダイアログが表示されます。

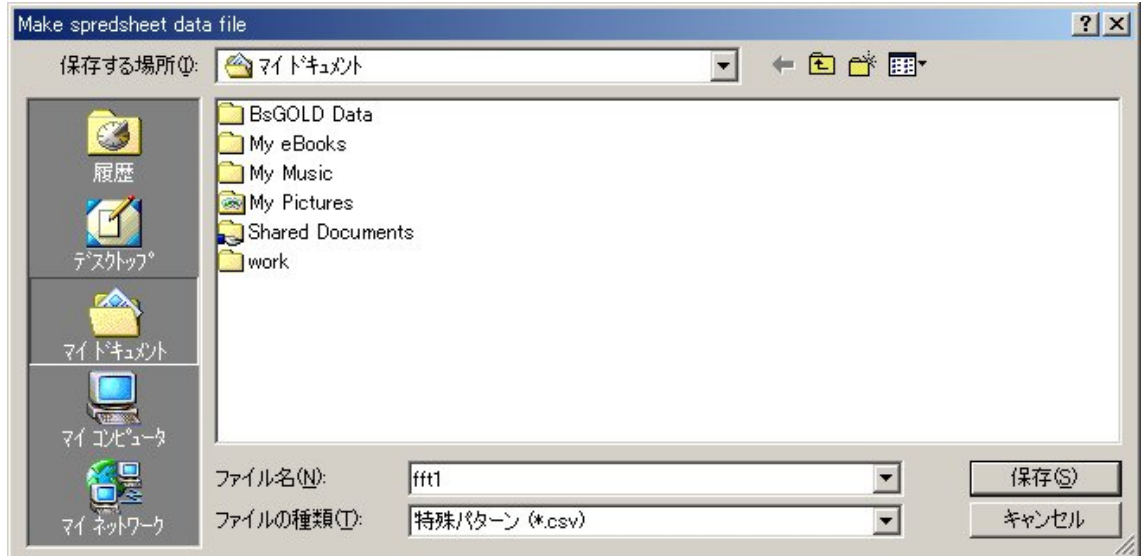

- (2)ファイル名入力します。
- (3)<保存>ボタンを選択します。測定データがファイルに保存され、メイン画面 に戻ります。

#### 3.9プリント

グラフ画面をそのまま印刷します。

(1) 測定が終了したら、メイン画面の<PRINT>ボタンを選択します。 コメント入力ダイアログが表示されます。

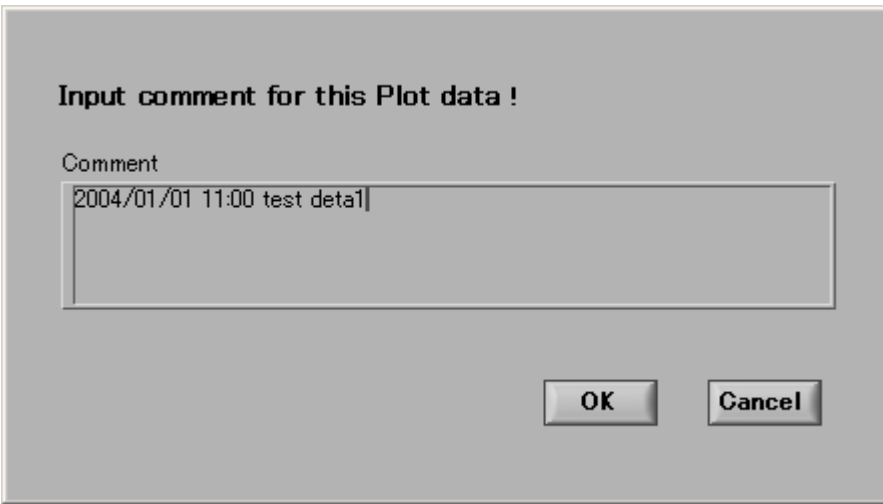

#### (2)適当なコメントを入力して、<OK>ボタンを選択します。 印刷ダイアログが表示されます。

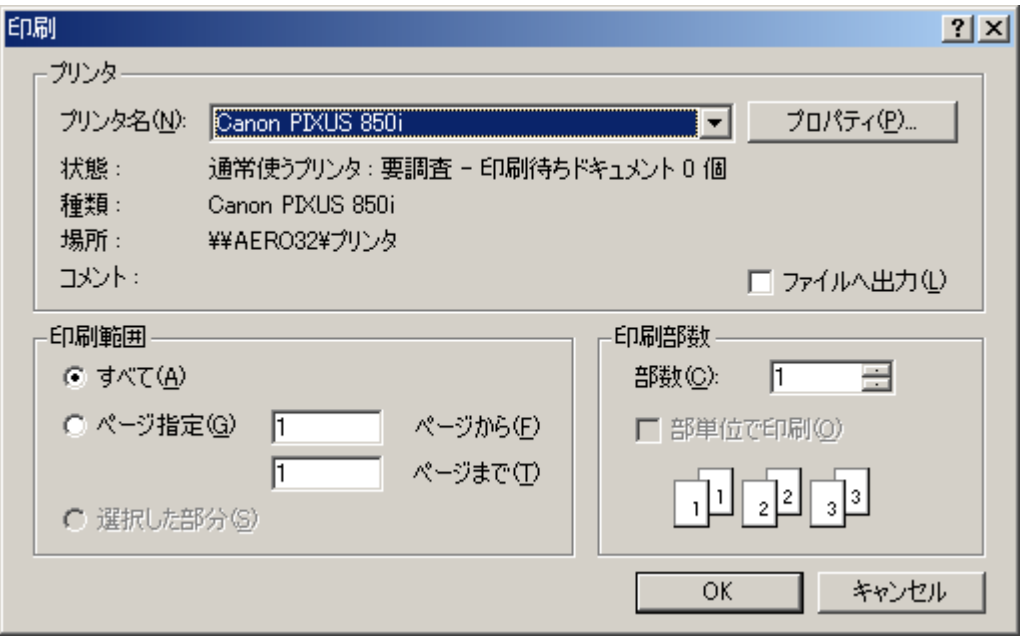

(3)プリンタ名等を設定して、<OK>ボタンを選択します。

(4) 図3-3のようなグラフ画面が印刷されます。

note: 2004/01/01 11:00 test data

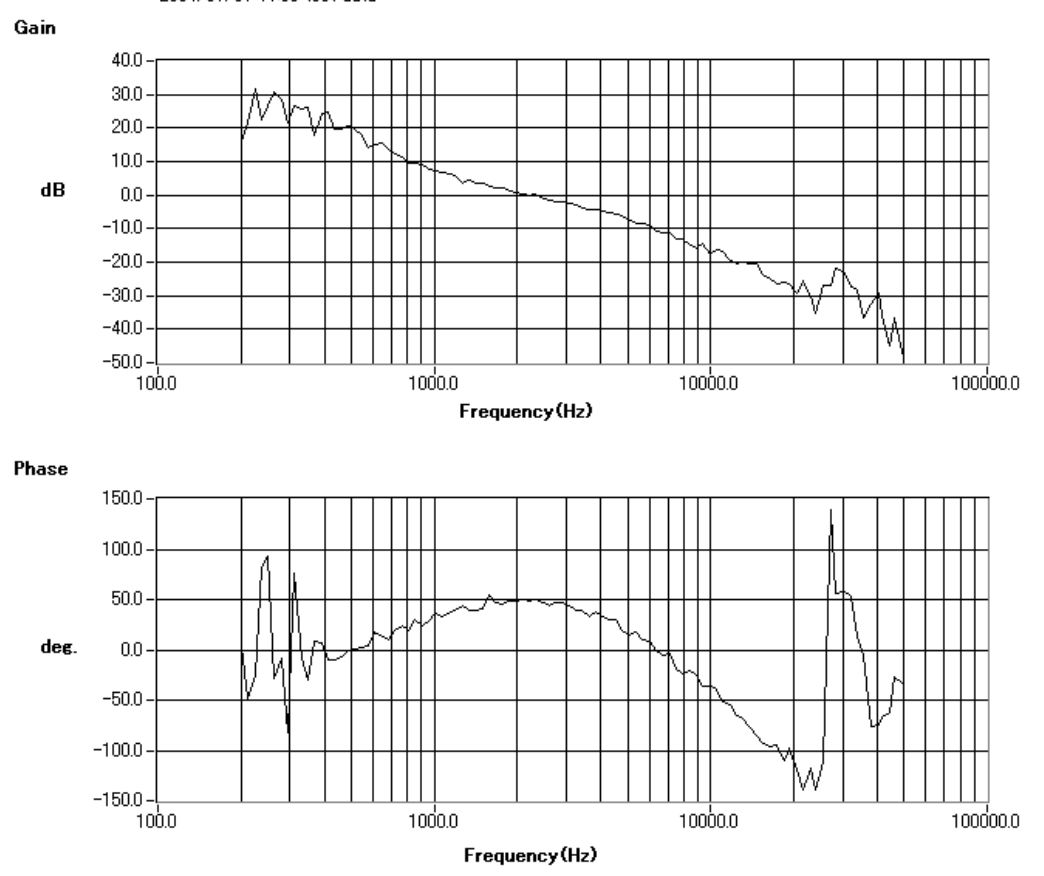

 $\boxtimes$  3 - 3

4.仕様

測定項目 :周波数応答 トレース(縦軸) :対数、リニア、位相<br>ウィンドウ :ハニング、ハミング :ハニング、ハミング、ブラックマンーハリス、フラットトップ ウインドウ無し 平均化 : RMS、リニア (単純平均) 外乱出力 :固定サイン、スィープドサイン 測定範囲 :1~50kHz